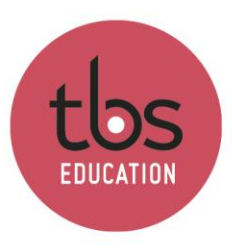

## Adobe creative cloud - Setup

# Table des matières

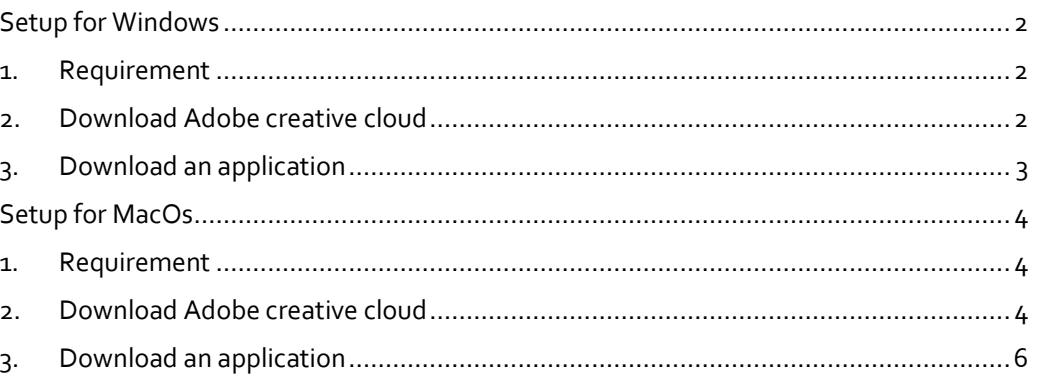

### <span id="page-1-0"></span>**Setup for Windows**

### **1. Requirement**

### <span id="page-1-1"></span>**Windows 10 or Windows 11**

**Photoshop**: **8Go** of ram | **1.5Go** graphic memory | **5Go** free disk space

**InDesign**: **4Go** of ram | **5Go** free disk space

**Illustrator**: **8Go** of ram | **1Go** graphic memory | **5Go** free disk space

**Premiere Pro**: **8Go** of ram | **2Go** graphic memory | **5Go** free disk space

### **2. Download Adobe creative cloud**

<span id="page-1-2"></span>To download Adobe creative cloud, here is the link: <https://www.adobe.com/creativecloud/desktop-app.html>

**Download Creative Cloud** 

Execute the downloaded file.

Click on "Continue" and "Yes"

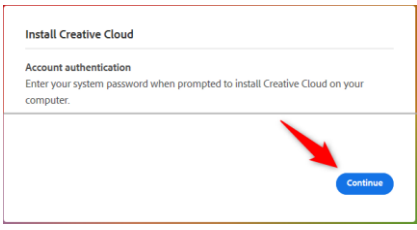

Enter your TBS email and click "Continue". After that, use your TBS password.

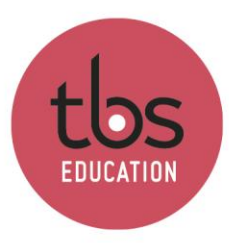

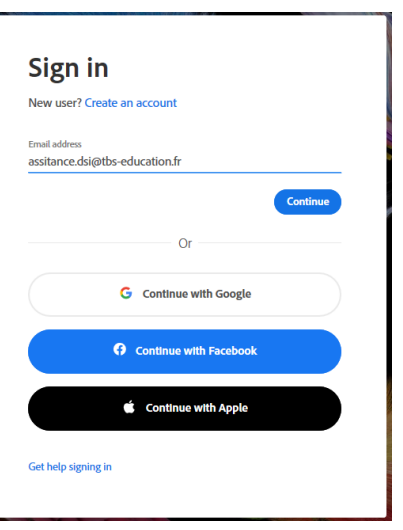

After login, wait until the install finish.

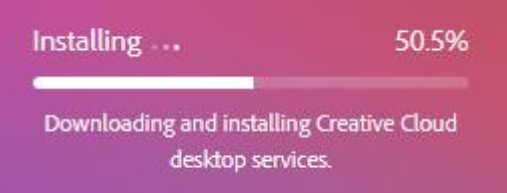

# **3. Download an application**

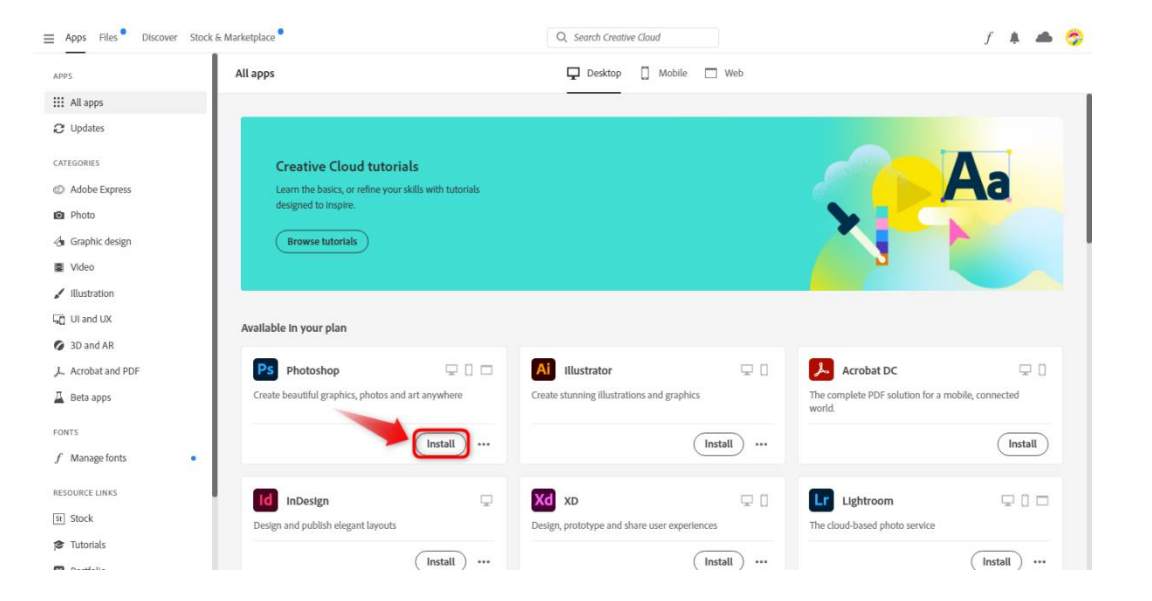

<span id="page-2-0"></span>To download an application, click "Install" and wait.

## <span id="page-3-0"></span>**Setup for MacOs**

### <span id="page-3-1"></span>**1. Requirement**

### **MacOs Catalina (10.15) minimum**

**Photoshop**: **8Go** of ram | **1.5Go** graphic memory | **5Go** free disk space

**InDesign**: **4Go** of ram | **5Go** free disk space

**Illustrator**: **8Go** of ram | **1Go** graphic memory | **5Go** free disk space

**Premiere Pro**: **8Go** of ram | **2Go** graphic memory | **5Go** free disk space

# <span id="page-3-2"></span>**2. Download Adobe creative cloud**

To download Adobe creative cloud, here is the link: <https://www.adobe.com/creativecloud/desktop-app.html>

**Download Creative Cloud** 

Execute the downloaded file.

Double click the icon to install. After, click on « Open ».

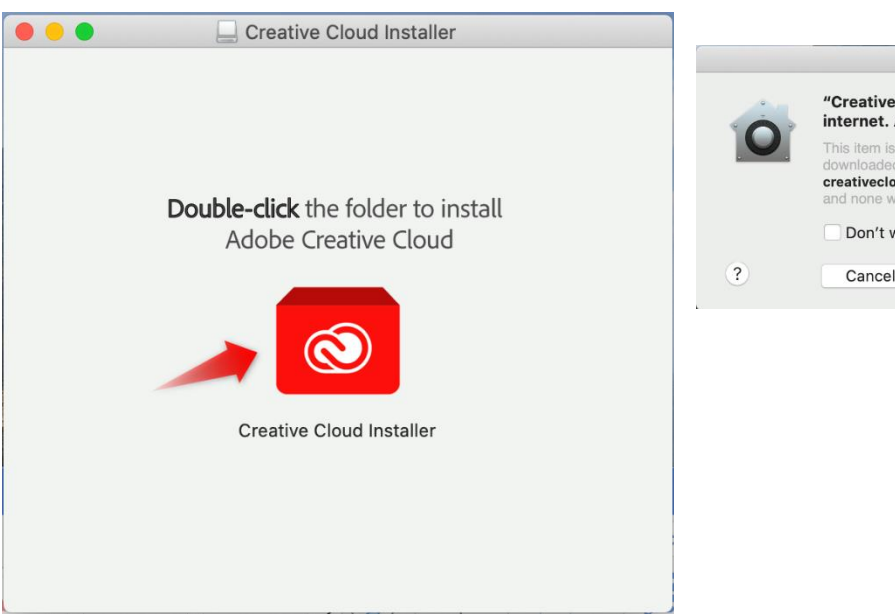

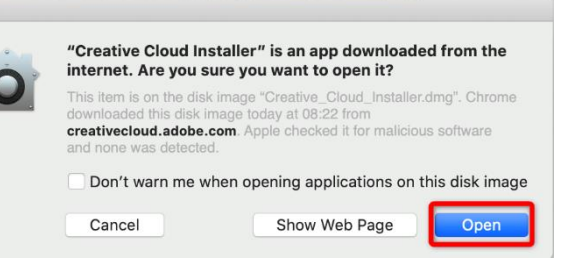

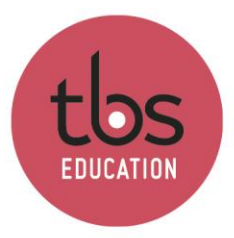

Click on "Continue" and login with your mac password.

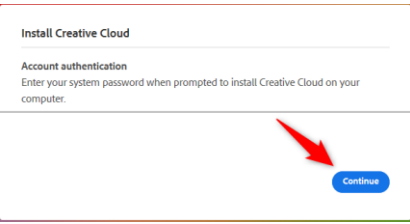

Enter your TBS email and click "Continue". After that, use your TBS password.

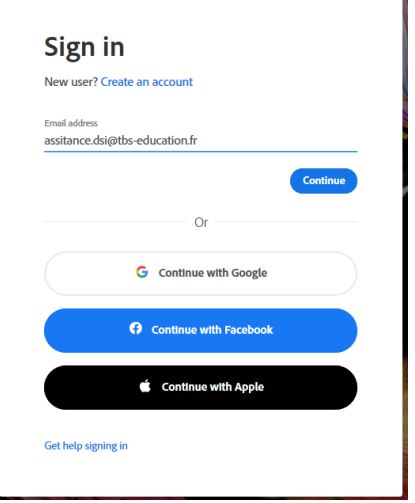

After login, wait until the install finish.

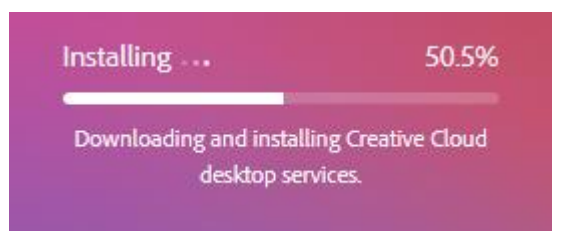

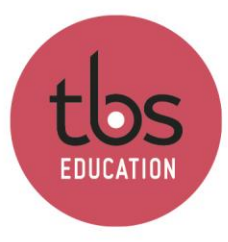

# INSPIRING EDUCATION INSPIRING LIFE

# <span id="page-5-0"></span>**3. Download an application**

To download an application, click "Install" and wait.

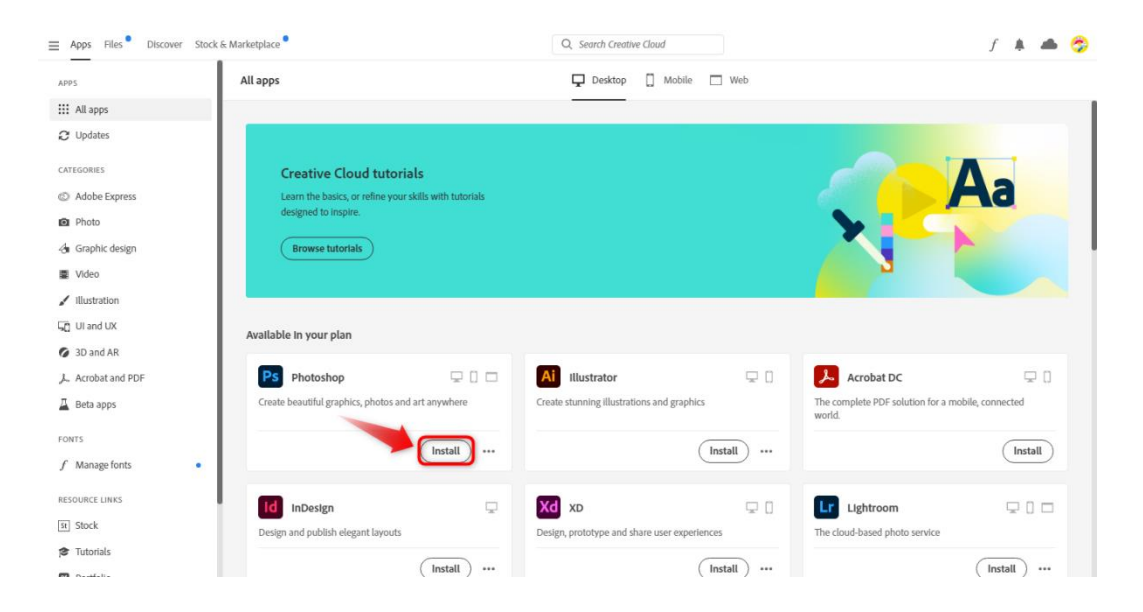